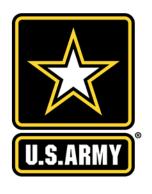

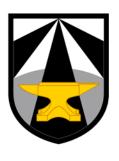

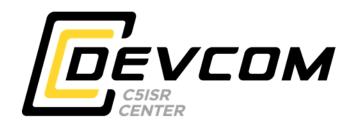

# U.S. ARMY COMBAT CAPABILITIES DEVELOPMENT COMMAND – C5ISR CENTER

DI2E Instructions for MORA Confluence & Bitbucket

Intelligence & Information Warfare Directorate / CO2 Division / ITA Branch

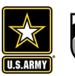

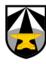

# DI2E LOGIN INSTRUCTIONS

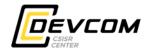

- Go to di2e.net
- Click on the icon above DI2E Developer Collaboration Tools

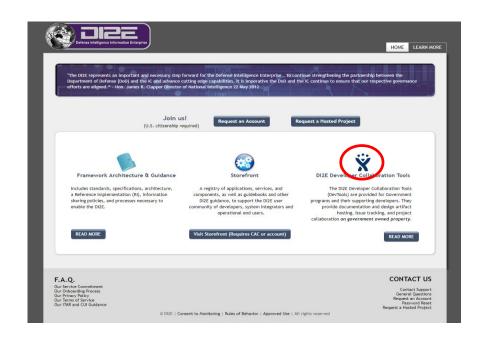

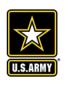

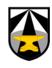

# DI2E LOGIN INSTRUCTIONS

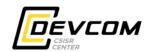

- Click on Confluence
- This should prompt you to login with your CAC
- Then, if you haven't created a DI2E account, it will ask you to create an account.
  - Note: you can log into DI2E with your CAC, but you will need to use your password and user name to access the git repo from a git client, so don't forget it!
- You can access the MORA confluence page (wiki) once you have created a di2e account.
- To request access to MORA source code (Bitbucket), send an email to Troy Ryder troy.m.ryder.civ@mail.mil with your DI2E user ID and carbon copy (cc) your MORA POC. Once you agree to the Terms & Conditions (via email), you will be given access.

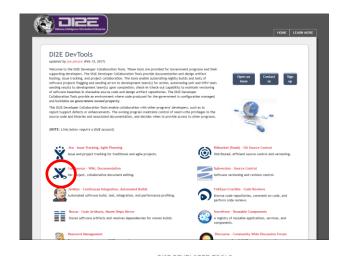

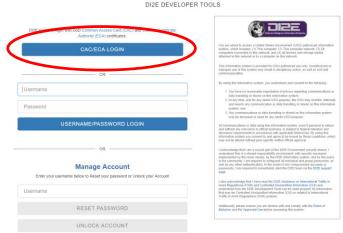

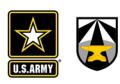

# **NAVIGATING DI2E**

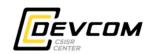

- MORA uses 2 main tools on DI2E at the moment -Confluence and Bitbucket.
- Confluence is a wiki and document share where various documents and specifications relating to MORA are kept.
- Bitbucket is a Git source repository where the current MORA reference software is kept.

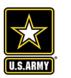

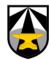

# **NAVIGATING DI2E: CONFLUENCE**

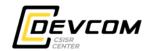

- Once you have logged into DI2E, click on this icon in the top right-hand corner.
- From the drop down, choose Confluence.

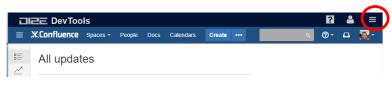

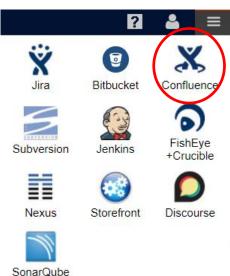

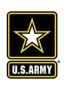

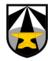

# **NAVIGATING DI2E: CONFLUENCE**

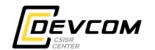

- From the confluence page, click on the search bar and search for "MORA".
- The MORA confluence page will be the first result.
- Look for this logo.

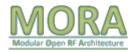

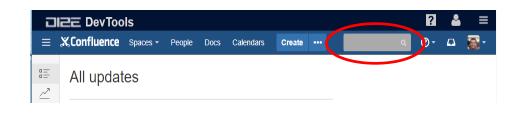

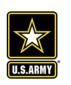

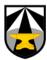

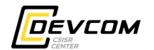

- Log into DI2E. You will need permission to access this page (see page 3).
- Once you have logged into DI2E, click on this icon in the top right-hand corner.
- From the drop down, choose Bitbucket.

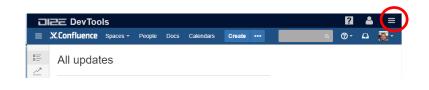

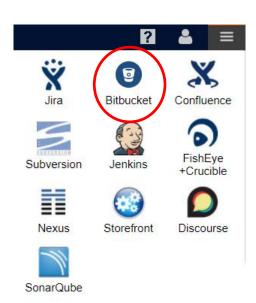

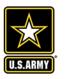

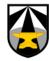

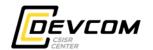

- Once on the BitBucket page, click on Projects
- Scroll down until you find MORA-Modular Open RF Architecture.

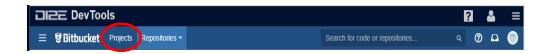

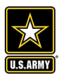

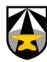

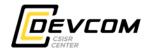

 To download source from the browser, navigate to the folder you want to download and click the download button shown on the right.

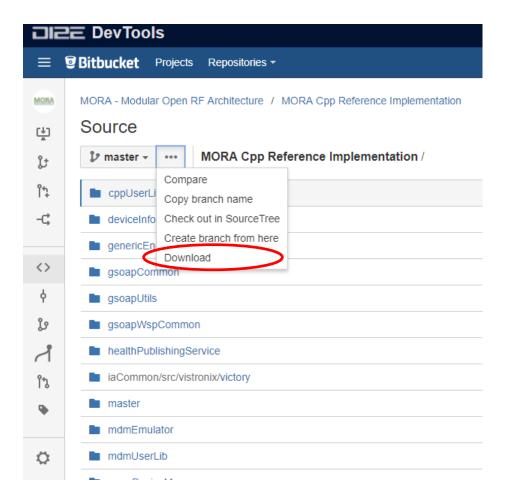

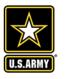

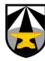

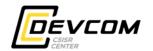

- If you want to use a git client, then click the clone button to get the url of the repo to clone.
- Note, it will prompt you for your DI2E username and password.

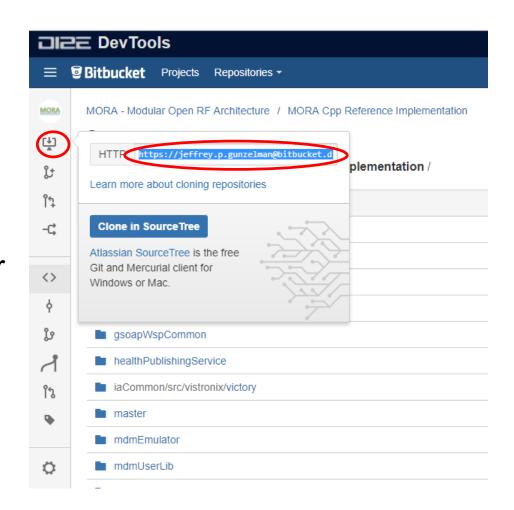

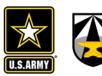

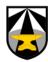

# ISSUES/COMMENTS

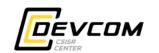

 If you have any comments or concerns, please contact Troy Ryder at <a href="mailto:troy.m.ryder.civ@mail.mil">troy.m.ryder.civ@mail.mil</a>